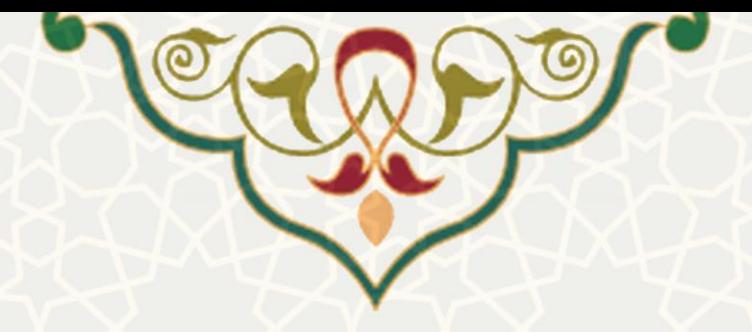

**ثبت و مدیریت دریافت طرحها در زیرسامانه طرحهای پژوهشی برون دانشگاهی**

<mark>نام سامانه</mark>: سامانه اطلاعات علمی دانشگاه (ساعد) / زیرسامانه طرح پژوهشی برون دانشگاهی **نام سامانه مرجع**: سامانههای دانشگاه فردوسی مشهد )سدف( **متولی**: معاونت پژوهش و فناوری **کاربران:** کارشناس، مدیر

> **تاریخ استقرار:** آبان 1401 **تاریخ آخرین توسعه:** آبان 1401 **تاریخ تهيه مستند:** آبان 1401 **توسعه و پشتيبانی:** اداره سامانههای کاربردی مرکز فناوری اطالعات و ارتباطات

**نسخه برنامه:** 1401 **مستندسازی کد:** خير **مستندسازی دادهها:** بله **امکان اجرای مستقل سامانه )مستقل از سامانههای سدف(:** خير

> **زبان برنامهنویسی:** PHP **پایگاه داده:** SQL My **فناوری:** LAMP

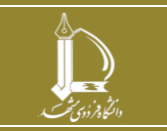

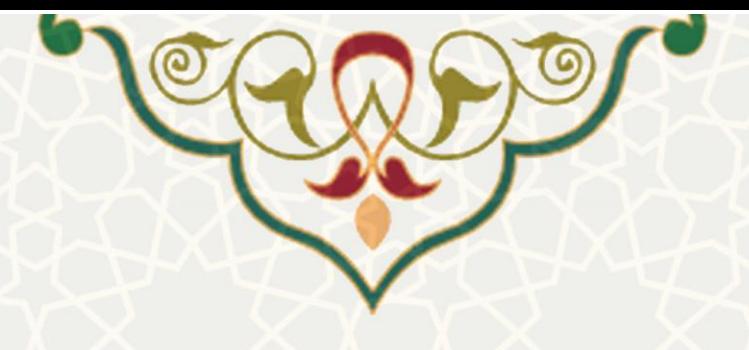

**-1 معرفی**

امکان ثبت و مدیریت دریافت طرحهای پژوهشی برون دانشگاهی، از امکانات زیرسامانه طرحهای پژوهشی برون دانشگاهی سامانه ساعد میباشد که در این راهنما جزیيات آن ذکر شده است. راهنمای سامانه مالی مربوط به طرحهای برون دانشگاهی در راهنمایی جداگانه شرح داده میشود.

# **-2 ویژگیها**

- مکانيزهشدن فرایند ثبت و مدیریت پرداخت طرحهای پژوهشی برون دانشگاهی
	- دریافت گزارش مالی طرحهای پژوهشی برون دانشگاهی

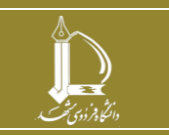

**ثبت و مدیریت دریافت طرحها در زیرسامانه طرحهای پژوهشی برون دانشگاهی h t t p : / / i c t . u m . a c . i r ارتباطات و اطالعات فناوری مرکز**

**صفحه 2 از 13**

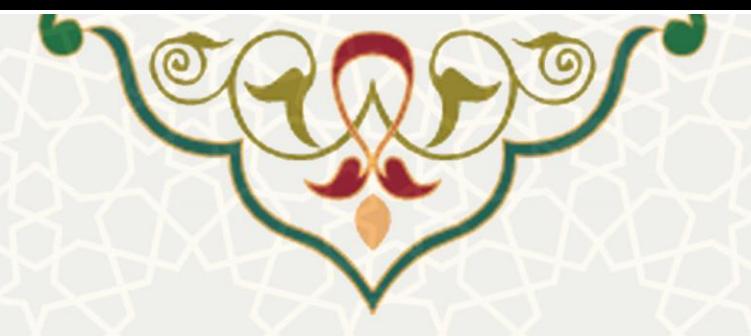

**-3 فرایندها**

**1-3 مدیریت دریافتها**

کارشناس ، فيشهای دریافتی از سمت کارفرمای طرحهای پژوهشی را از این طریق در سامانه ذخيره مینماید. برای دسترسی به این امکان باید در سامانه سدف، از طریق سامانه اطلاعات علمی دانشگاه (ساعد)، به زیرسامانه طرحهای پژوهشی برون دانشگاهی بروید و گزینه مدیریت دریافتها را انتخاب نمایيد [\)شکل 1](#page-2-0)-3(.

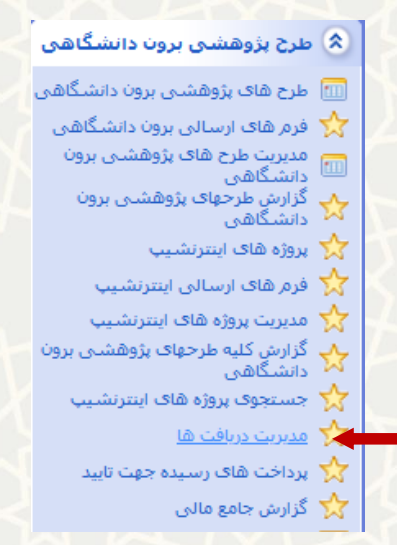

<span id="page-2-0"></span>شکل :1-3 مدیریت دریافتها در زیرسامانه طرحهای پژوهشی برون دانشگاهی سامانه ساعد

بعد از ورود به بخش مدیریت دریافتها، صفحه فهرست فيشهای دریافتی مشاهده میشود [\)شکل 2](#page-2-1)-3(.

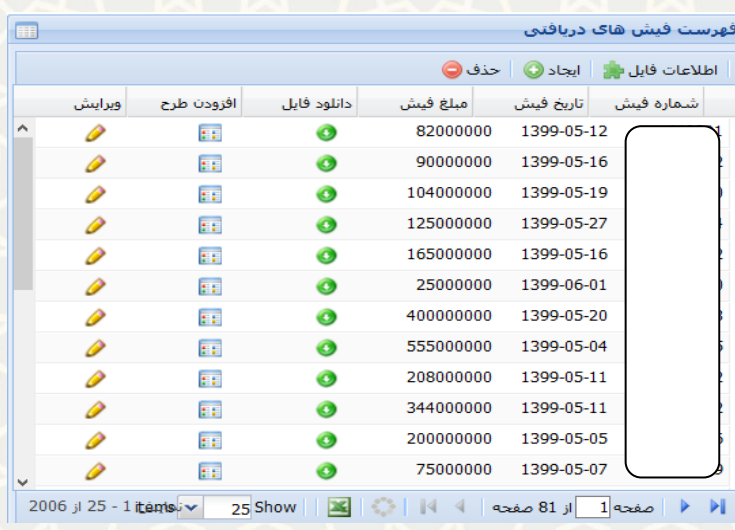

شکل ٣-٢: فهرست فيش های دریافتی در بخش مديریت دریافتها

<span id="page-2-1"></span>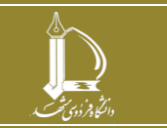

**ثبت و مدیریت دریافت طرحها در زیرسامانه طرحهای پژوهشی برون دانشگاهی h t t p : / / i c t . u m . a c . i r ارتباطات و اطالعات فناوری مرکز**

**صفحه 3 از 13**

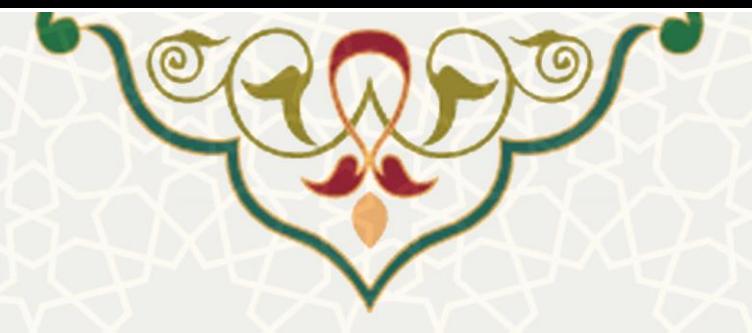

گزینههایی که در این صفحه وجود دارد، عبارتند از:

: ایجاد ردیف جدید

: حذف ردیف

: ویرایش هر ردیف

: دانلود و مشاهده تصویر فيش

<mark>:::</mark> . انتساب طرح به هر فيش

کارشناس میتواند فيشهای جدید را با کليک بر روی گزینه ایجاد و درج اطالعات آن، ثبت نماید[\)شکل 3](#page-3-0)-3(.

| ⊡            |                          |            | تاريخ :     | ريال                       |                    | شماره فيش :<br>مبلغ : |
|--------------|--------------------------|------------|-------------|----------------------------|--------------------|-----------------------|
|              |                          |            | انصراف      | No file selected.<br>ذخيره | Browse             | تصوير فايل :          |
| Œ            |                          |            |             |                            |                    | فهرست فيش هاك دريافتي |
|              |                          |            |             |                            | ایجاد ◎    حذف ●   | اطلاعات فابل ال       |
|              | ويرايش                   | افزودن طرح | دانلود فايل | مبلغ فيش                   | تاریخ فیش          | شماره فيش             |
|              | ₽                        | EE.        | ◉           | 82000000                   | 1399-05-12         |                       |
|              | ₽                        | EF.        | ◉           | 90000000                   | 1399-05-16         |                       |
|              | P                        | EF.        | ⊙           | 104000000                  | 1399-05-19         |                       |
|              | ₽                        | EF.        | ⊙           | 125000000                  | 1399-05-27         |                       |
|              | P                        | EE.        | ◉           | 165000000                  | 1399-05-16         |                       |
|              | P                        | EF.        | ⊙           | 25000000                   | 1399-06-01         |                       |
|              | ₽                        | ET.        | ⊙           | 400000000                  | 1399-05-20         |                       |
|              | P                        | EF.        | ◉           | 555000000                  | 1399-05-04         |                       |
|              | P                        | EF.        | ◉           | 208000000                  | 1399-05-11         |                       |
|              | P                        | EE.        | ◉           | 344000000                  | 1399-05-11         |                       |
|              | P                        | m.         | ◉           | 200000000                  | 1399-05-05         |                       |
| $\checkmark$ | P                        | ŦŦ.        | ◉           | 75000000                   | 1399-05-07         |                       |
|              | 2006 jl 25 - 1 iténisi v |            | Show        | 14                         | صفحه 1  از 81 صفحه | Ы                     |

<span id="page-3-0"></span>شکل ٣-٣: ایجاد / ویرایش اطلاعات فیش

بهمنظور انتساب طرحها به فيش های دریافتی از گزینه هما استفاده نمایید. طرح مـورد نظـر را از ليسـت کشـویی، انتخاب کنيد و سپس سهم آن را به صورت ریالی وارد نموده و گزینه ذخيره را کليک کنيد [\)شکل 4](#page-4-0)-3(. نکته: امکان انتساب چندین طرح به یک فيش دریافتی وجود دارد.

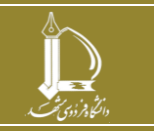

**ثبت و مدیریت دریافت طرحها در زیرسامانه طرحهای پژوهشی برون دانشگاهی h t t p : / / i c t . u m . a c . i r ارتباطات و اطالعات فناوری مرکز**

**صفحه 4 از 13**

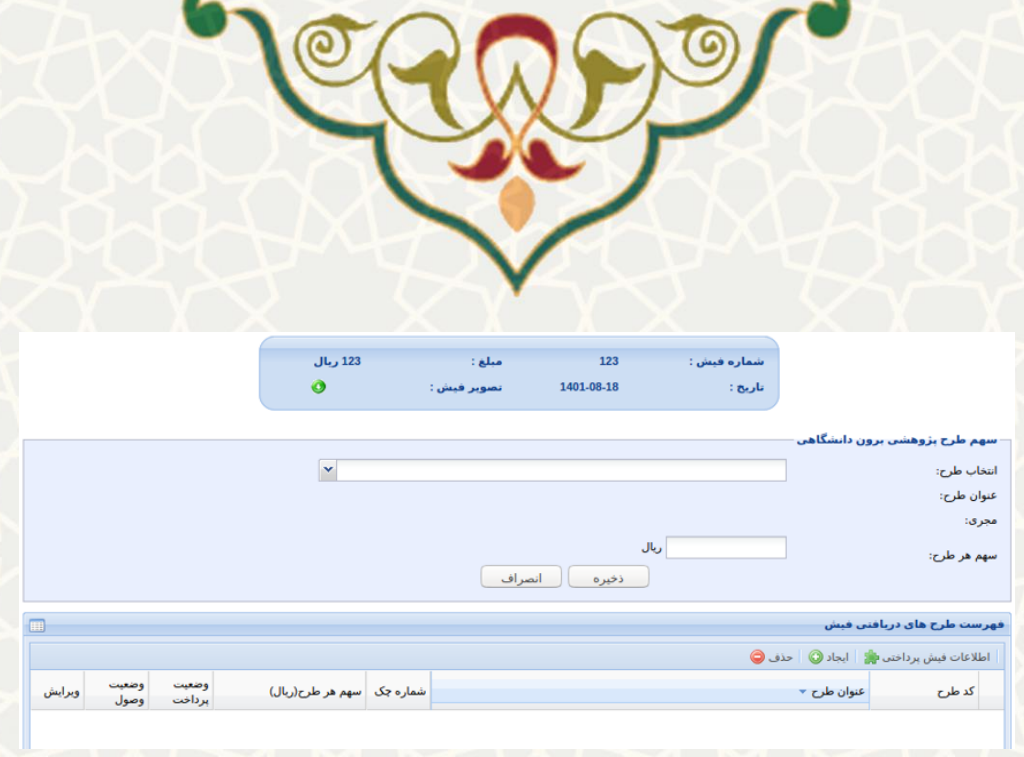

<span id="page-4-0"></span>شکل :4-3 صفحه انتساب فيش دریافتی به طرحهای پژوهشی

بعد از این مرحله، فیش ثبت شده در فهرست دریافتهای طرح (شکل ۳-۵) ، درج شده و کارشناس جهـت تاییـد وصول آن را به سامانه مالی ارسال مینماید . همچنين در صورت نياز میتواند پرداخت مرتبط با ایون دریافوت را ثبوت نماید (شکل ۳-۶).

<span id="page-4-1"></span>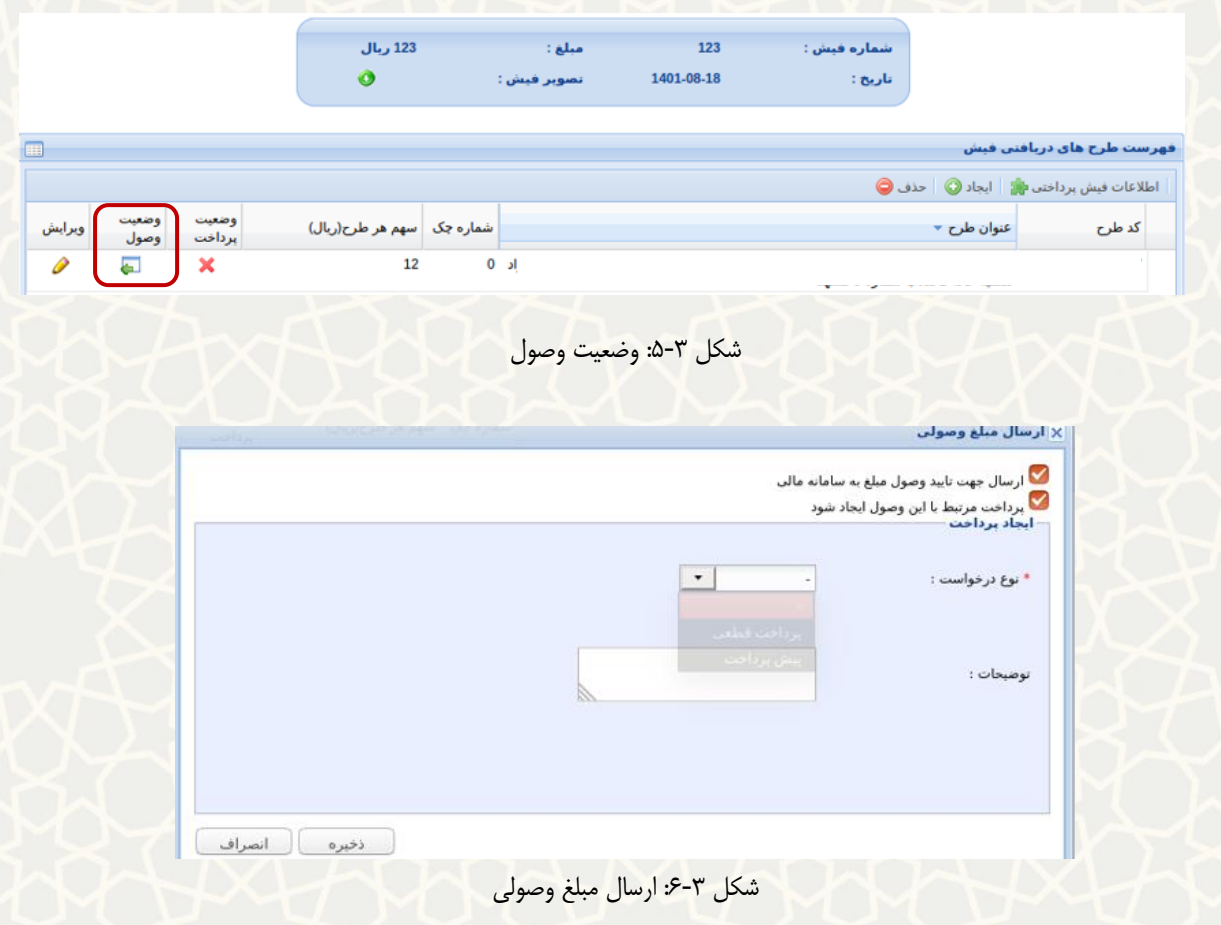

<span id="page-4-2"></span>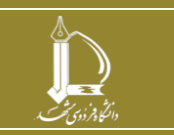

**ثبت و مدیریت دریافت طرحها در زیرسامانه طرحهای پژوهشی برون دانشگاهی h t t p : / / i c t . u m . a c . i r ارتباطات و اطالعات فناوری مرکز**

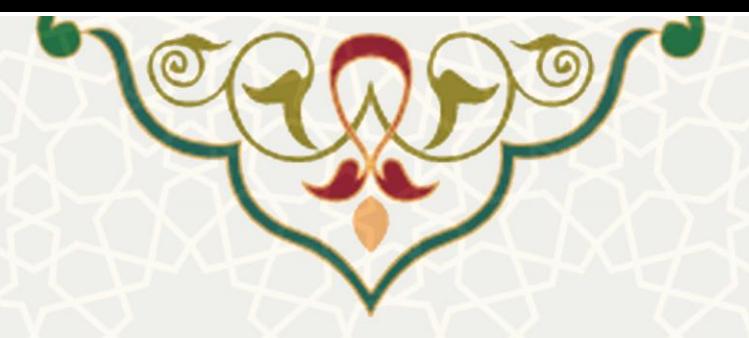

وضعيت سهم طرح از این فيش در حالت »در انتظار تایيد وصول در سامانه مالی« قرار میگيرد [\)شکل 7](#page-5-0)-3(

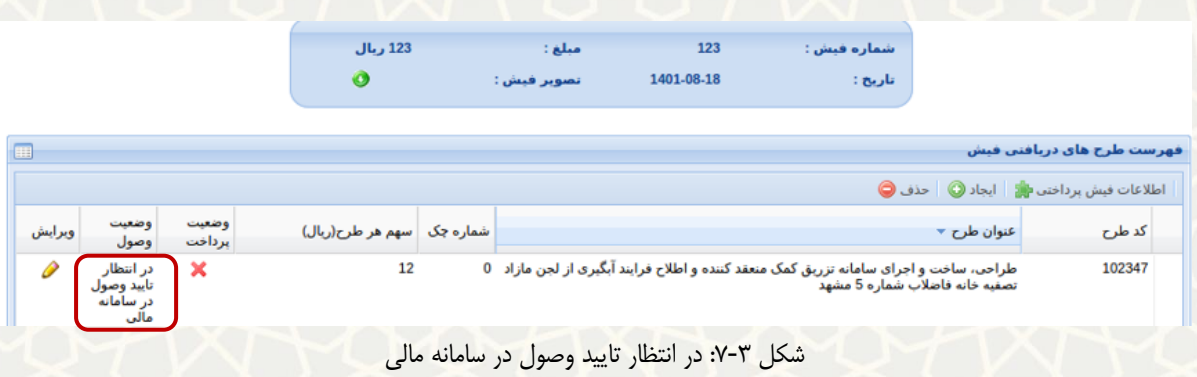

# <span id="page-5-0"></span>**2-3 -مدیریت طرح های برون دانشگاهی**

کارشناس برای دسترسی به این امکان باید در سامانه سدف، از طریق سامانه اطلاعات علمی دانشگاه (ساعد)، به زیرسامانه طرحهای پژوهشی برون دانشگاهی برود و گزینه مدیریت دریافتها را انتخاب نماید [\)شکل 8](#page-5-1)-3(.

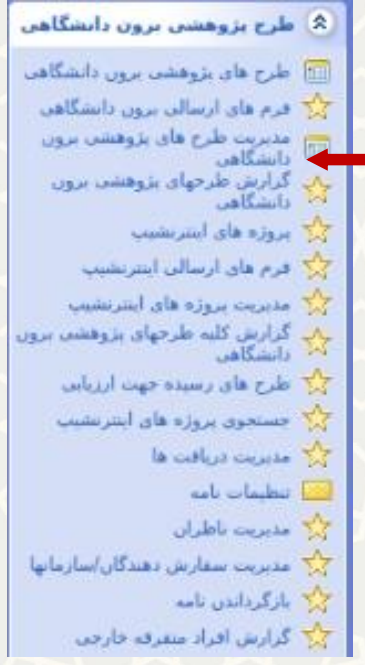

<span id="page-5-1"></span>شکل ٣-٨: مدیریت طرحهای برون دانشگاهی

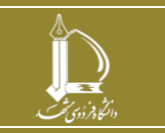

**ثبت و مدیریت دریافت طرحها در زیرسامانه طرحهای پژوهشی برون دانشگاهی h t t p : / / i c t . u m . a c . i r ارتباطات و اطالعات فناوری مرکز**

**صفحه 6 از 13**

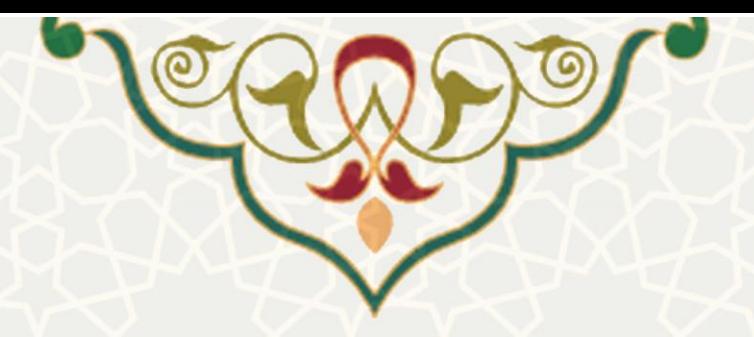

کارشناس ليست طرح های برون دانشگاهی را مشاهده مینماید (شکل ۳-۹). با انتخاب گزینه «اطلاعات طرح» به

### برگه مدیریت مالی طرح میرود (شکل ۳-۱۰).

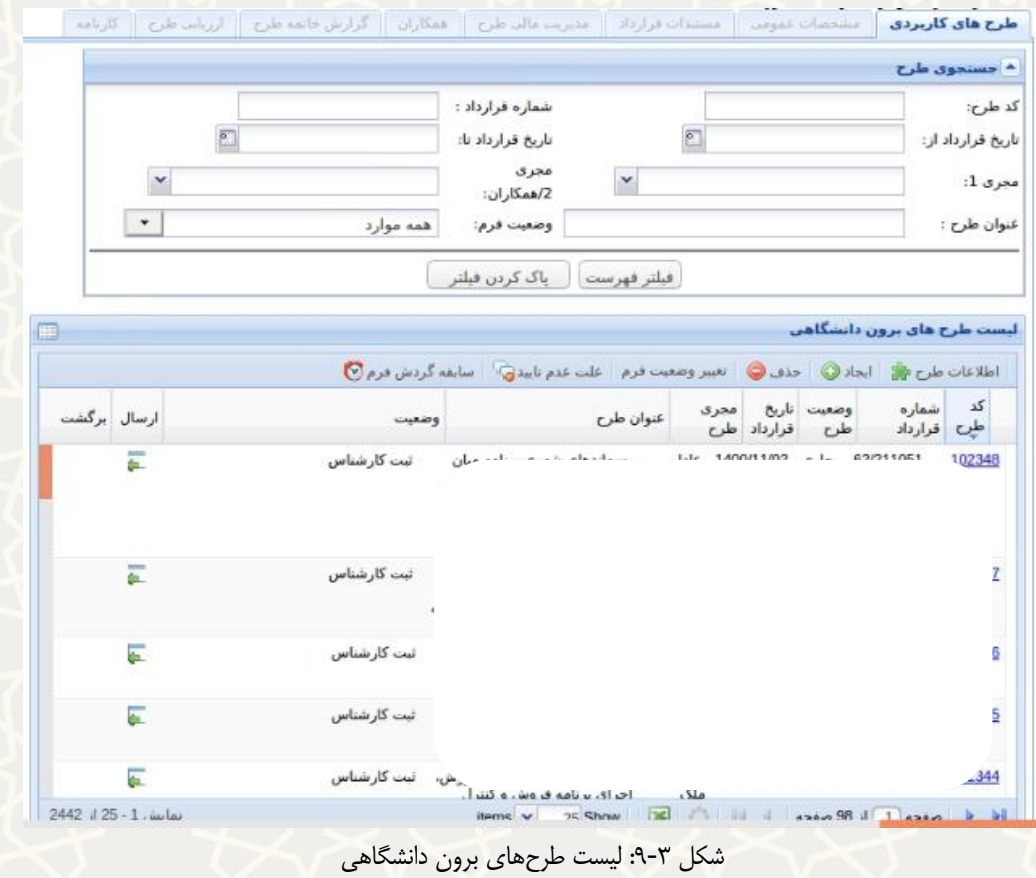

<span id="page-6-0"></span>در جدول »درخواستهای مرتبط با پرداخت« ، ليست درخواستها را مشاهده مینماید [\)شکل 10](#page-7-0)-3(.

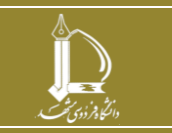

**ثبت و مدیریت دریافت طرحها در زیرسامانه طرحهای پژوهشی برون دانشگاهی h t t p : / / i c t . u m . a c . i r ارتباطات و اطالعات فناوری مرکز**

**صفحه 7 از 13**

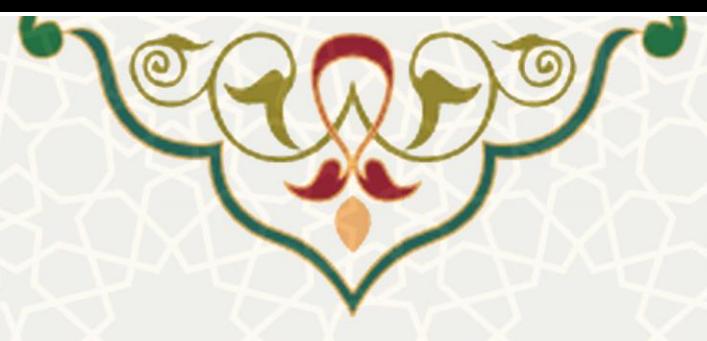

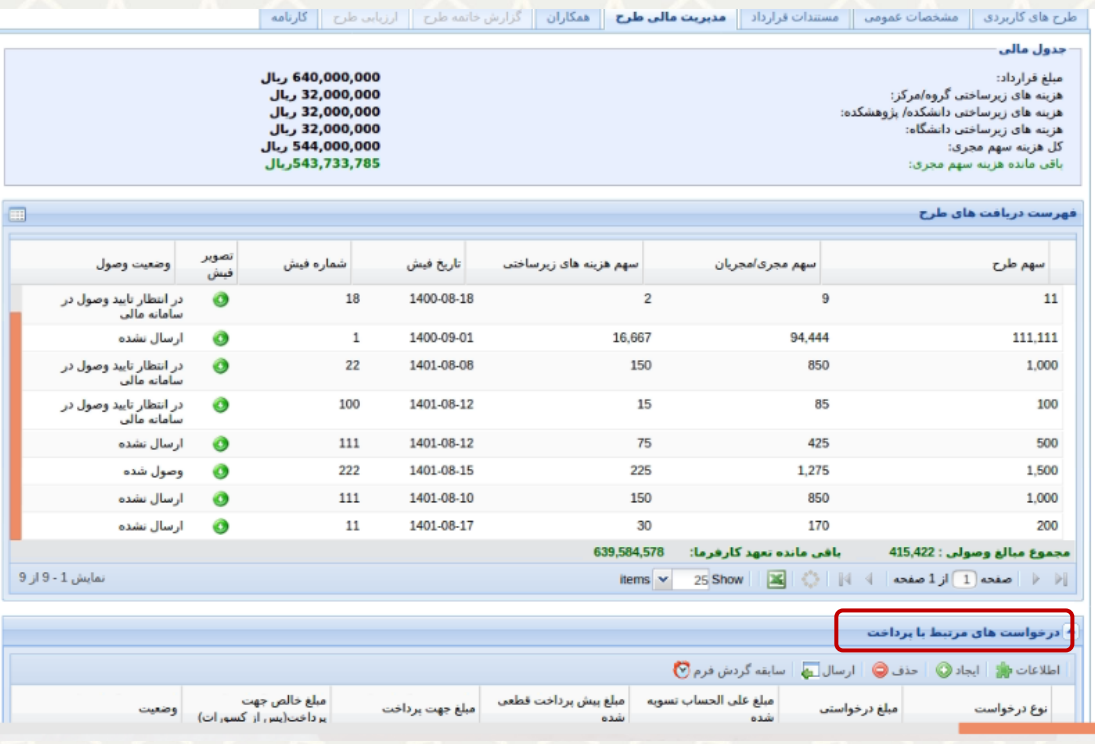

<span id="page-7-0"></span>شکل ٣-١٠: مدیریت مالی طرح

کارشناس جهت ایجاد انواع پرداختها در برگه مدیریت مالی از جدول »درخواستهای مرتبط با پرداخت« گزینه »ایجاد« را انتخاب مینماید و میتواند انواع پرداختها را ایجاد کند [\)شکل 11](#page-8-0)-3(. سپس برای مدیر ارسال نماید.

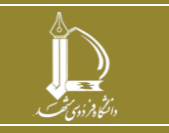

**ثبت و مدیریت دریافت طرحها در زیرسامانه طرحهای پژوهشی برون دانشگاهی h t t p : / / i c t . u m . a c . i r ارتباطات و اطالعات فناوری مرکز**

**صفحه 8 از 13**

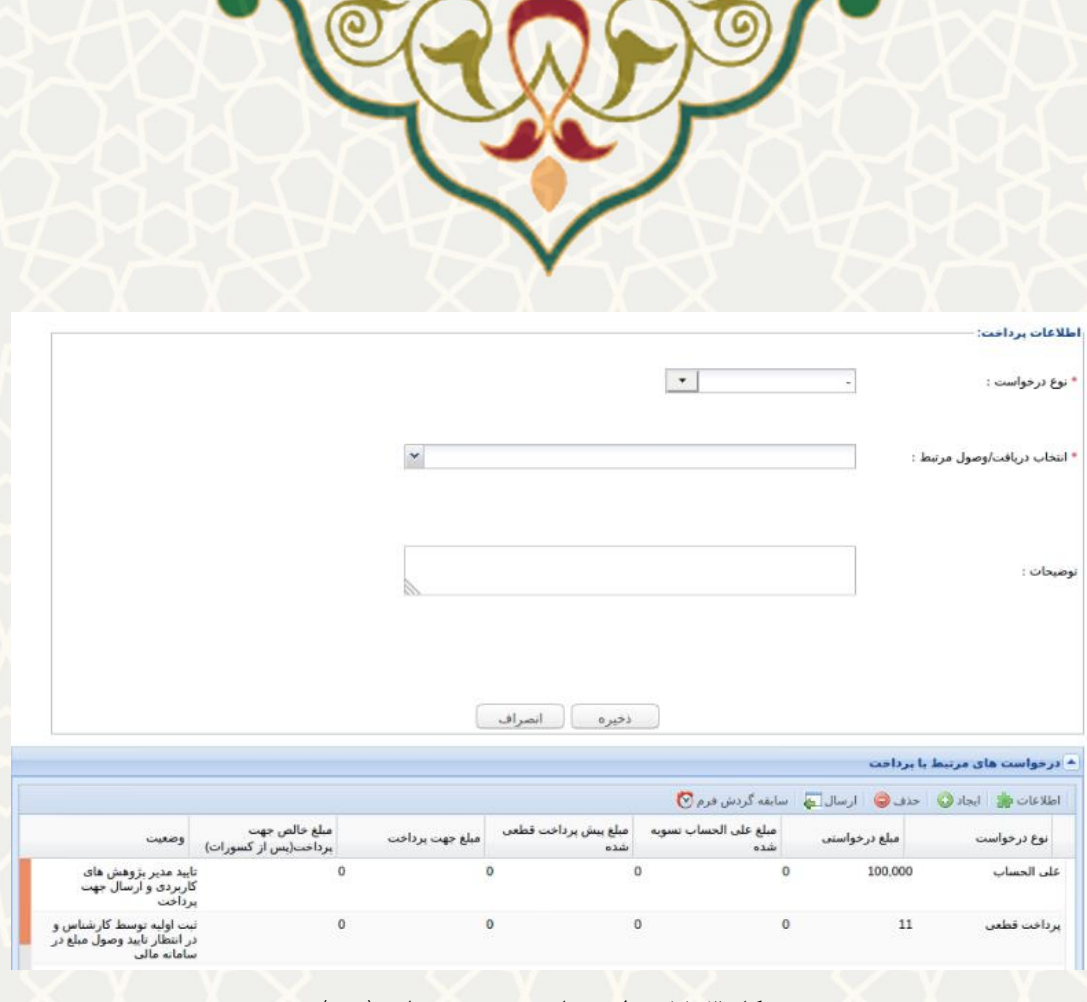

شکل ٣-١١: پرداخت های رسيده جهت تاييد (مدير)

### <span id="page-8-0"></span>**3-3 – پرداختهای رسيده جهت تایيد**

مدیر برای دسترسی به این امکان باید در سامانه سدف، از طریق سامانه اطلاعات علمی دانشگاه (ساعد)، به زیرسامانه طرحهای پژوهشی برون دانشگاهی بروید و گزینه فرمهای رسيده را انتخاب نمایيد [\)شکل 12](#page-8-1)-3(.

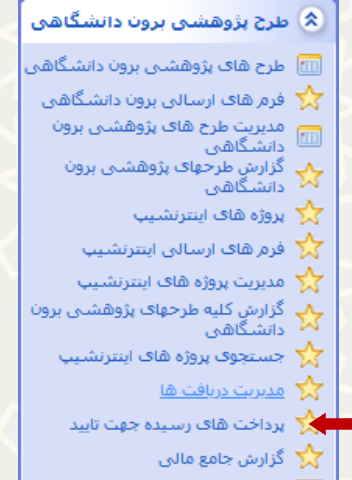

<span id="page-8-1"></span>شکل :12-3 پرداختهای رسيده جهت تایيد

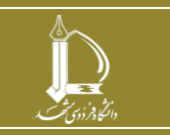

**ثبت و مدیریت دریافت طرحها در زیرسامانه طرحهای پژوهشی برون دانشگاهی h t t p : / / i c t . u m . a c . i r ارتباطات و اطالعات فناوری مرکز**

**صفحه 9 از 13**

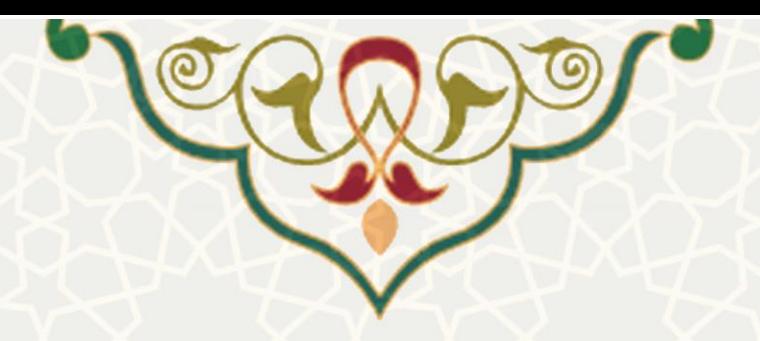

سپس ليست پرداختهای رسيده به مدير نمايش داده میشود(شکل ٣-١٣). مدير با انتخـاب گزينـه بوه بوه صـفحه

<span id="page-9-0"></span>تایيد/عدم تایيد پرداخت مراجعه مینمای[د\)شکل 14](#page-9-1)-3(.

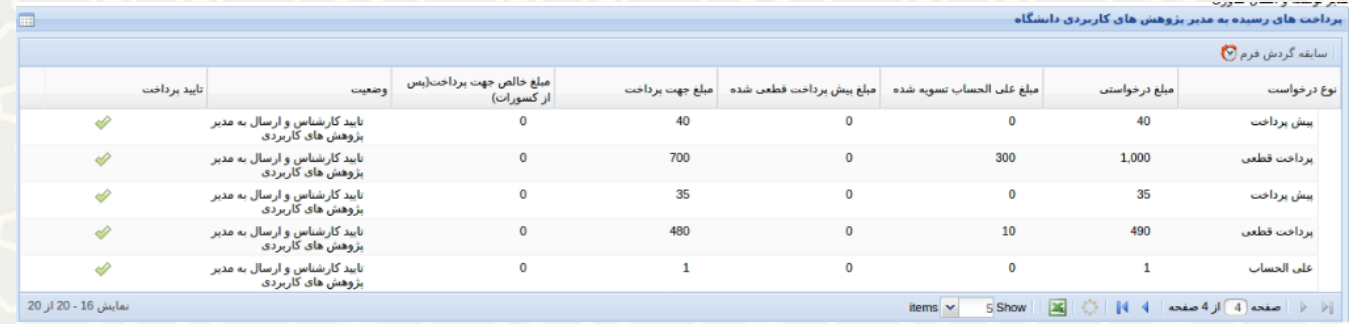

شکل :13-3 پرداختهای رسيده جهت تایيد در زیرسامانه طرحهای پژوهشی برون دانشگاهی سامانه ساعد

در صورت تایيد ، به سامانه مالی ارسال میگردد و در صورت عدم تایيد به کارشناس برگشت داده میشود.

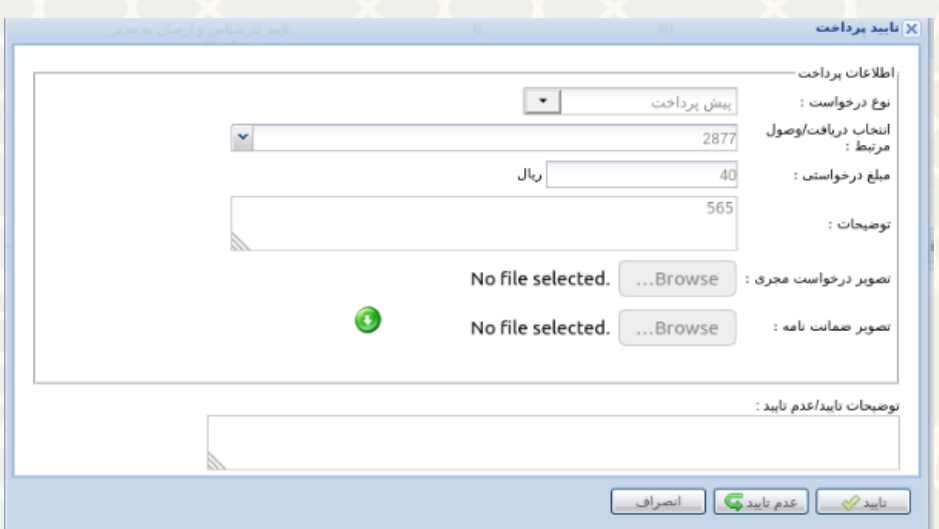

<span id="page-9-1"></span>شکل :14-3 بررسی پرداخت

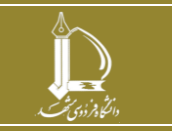

**ثبت و مدیریت دریافت طرحها در زیرسامانه طرحهای پژوهشی برون دانشگاهی h t t p : / / i c t . u m . a c . i r ارتباطات و اطالعات فناوری مرکز**

**صفحه 10 از 13**

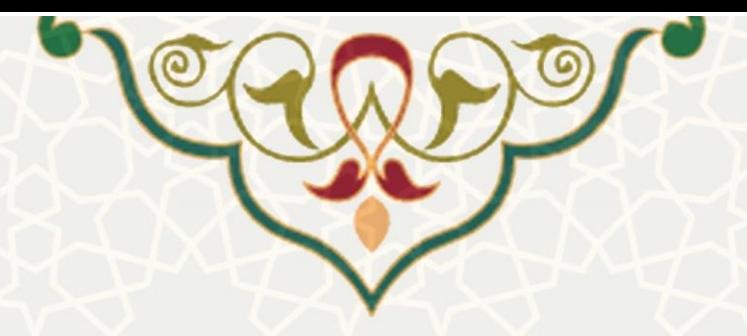

**4-3 گزارش** 

**-1-4-3 جامع مالی**

کاربران میتوانند گزارش جامع مالی از طرحهای برون دانشگاهی را نيز از طریق این زیرسامانه دریافت کنند [\)شکل](#page-10-0)  15-[3\(](#page-10-0). برای دسترسی به این امکان باید در سامانه سدف، از طریق سامانه اطالعات علمی دانشگاه )ساعد(، به زیرسامانه طرحهای پژوهشی برون دانشگاهی بروید و گزینه گزارش جامع مالی را انتخاب نمایيد [\)شکل 16](#page-10-1)-3(.

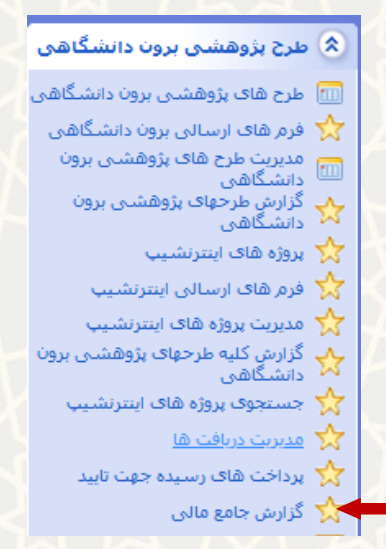

<span id="page-10-0"></span>شکل ۳-۱۵: گزارش جامع مالی در زیرسامانه طرحهای پژوهشی برون دانشگاهی سامانه ساعد

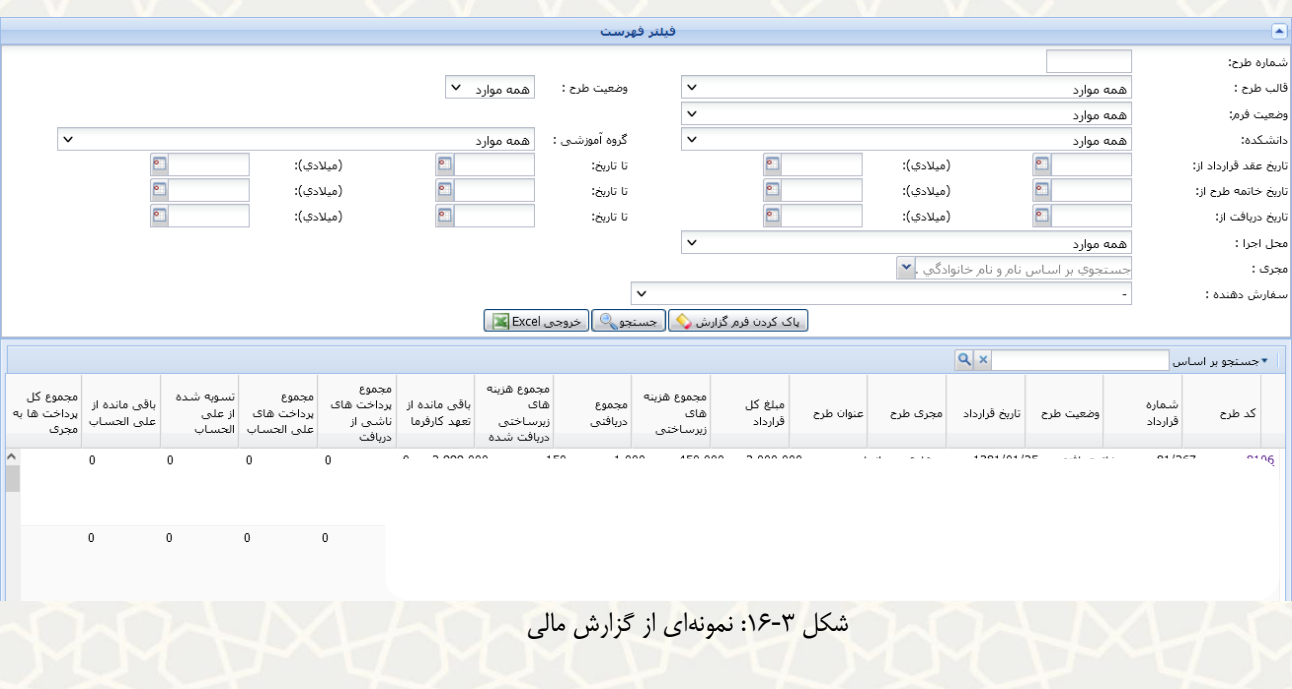

<span id="page-10-1"></span>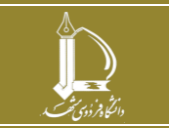

**ثبت و مدیریت دریافت طرحها در زیرسامانه طرحهای پژوهشی برون دانشگاهی h t t p : / / i c t . u m . a c . i r ارتباطات و اطالعات فناوری مرکز**

**صفحه 11 از 13**

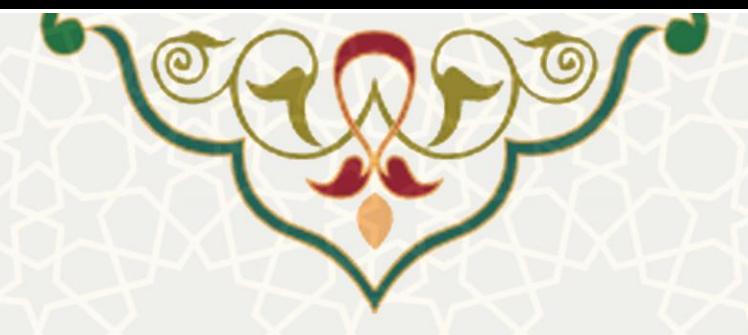

#### **-2-4-3 گزارش ریز فعاليتهای مالی**

برای دسترسی به این امکان باید در سامانه سدف، از طریق سامانه اطلاعات علمی دانشگاه (ساعد)، به زیرسامانه طرحهای پژوهشی برون دانشگاهی بروید و گزینه گزارش جامع مالی را انتخاب نمایيد [\)شکل 17](#page-11-0)-3(.

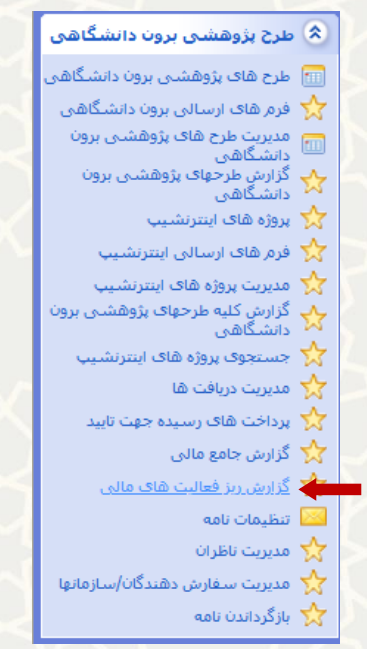

شکل :17-3 گزارش ریز فعاليتهای مالی در زیرسامانه طرحهای پژوهشی برون دانشگاهی سامانه ساعد

<span id="page-11-0"></span>ليست ریز فعاليتهای مالی طرح های برون دانشگاهی نمایش داده میشود [\)شکل 18](#page-12-0)-3(.

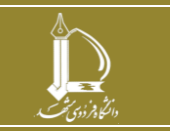

**ثبت و مدیریت دریافت طرحها در زیرسامانه طرحهای پژوهشی برون دانشگاهی h t t p : / / i c t . u m . a c . i r ارتباطات و اطالعات فناوری مرکز**

**صفحه 12 از 13**

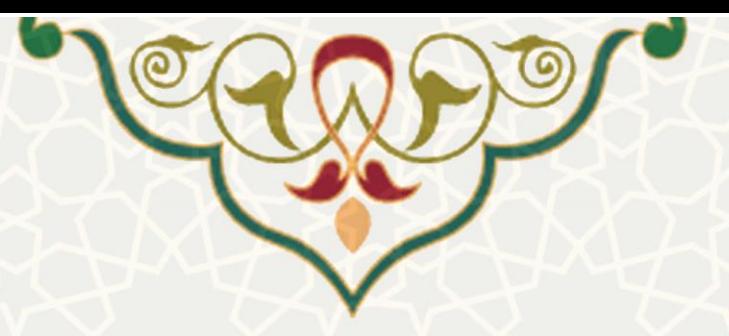

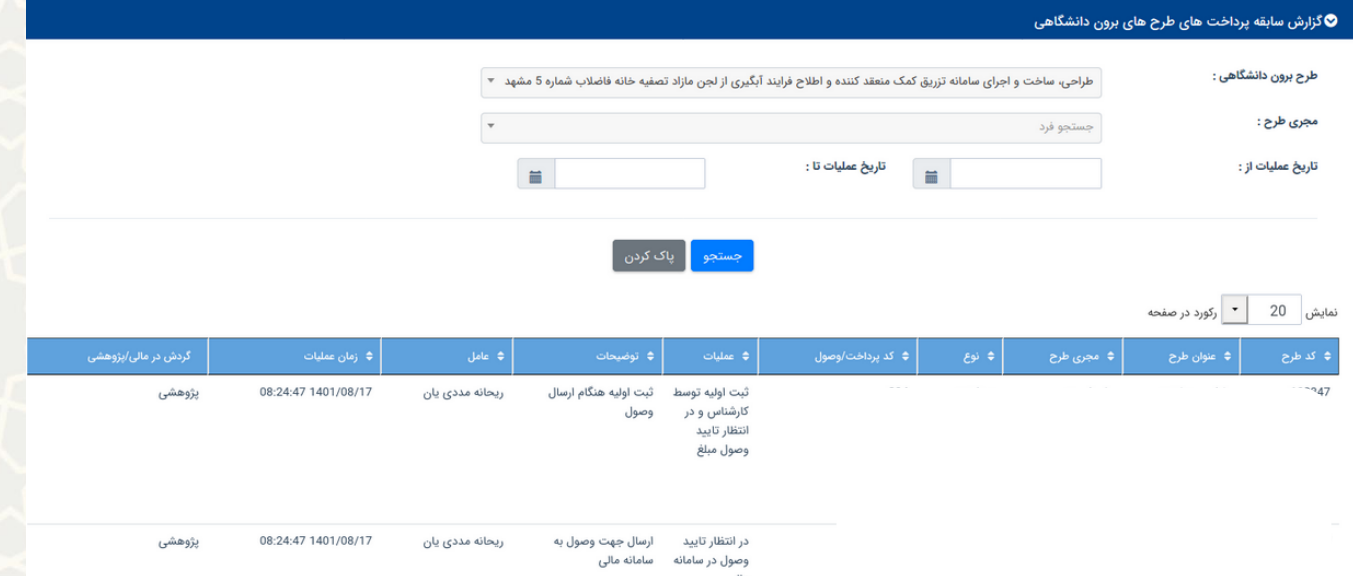

<span id="page-12-0"></span>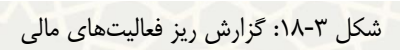

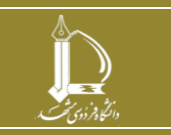

**ثبت و مدیریت دریافت طرحها در زیرسامانه طرحهای پژوهشی برون دانشگاهی h t t p : / / i c t . u m . a c . i r ارتباطات و اطالعات فناوری مرکز**

**صفحه 13 از 13**